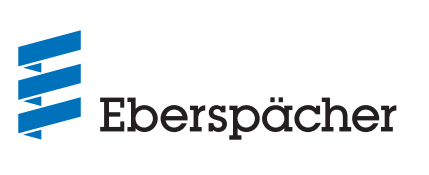

## **A WORLD OF COMFORT**

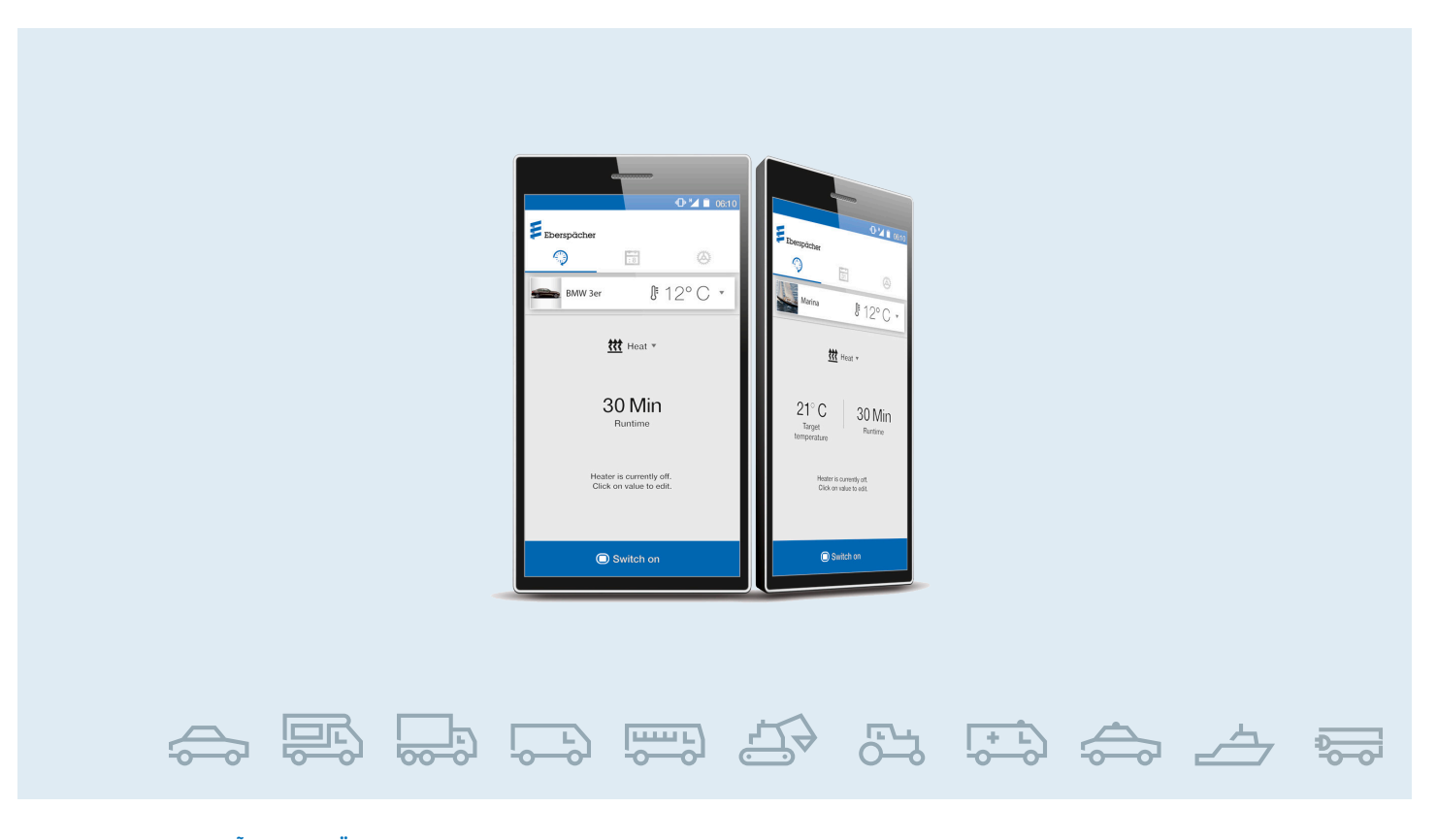

 $\bigoplus$ 

**ET / SÕIDUKITE KÜTTESEADMED /** TEHNILINE DOKUMENTATSIOON

## **KASUTUSJUHEND** EasyStart Web

**Veebipõhine juhttarkvara Eberspächeri kütteseadmete kasutamiseks**

 $\bigoplus$ 

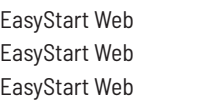

Nimetus Tellimisnr  $\rightarrow$  05/2019 22.1000.34.5100  $06/2019 \rightarrow 22.1000.34.7800$  $09/2021 \rightarrow 22.1000.35.3500$ 

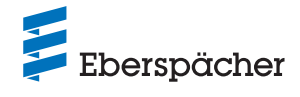

## **SEGMENTIDE ÜLEVAADE**

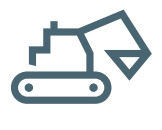

**AGRICULTURE/ CONSTRUCTION RV**

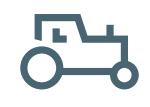

 $\bigoplus$ 

**FORESTRY**

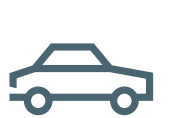

**CAR/LCV**

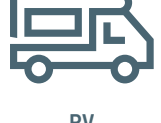

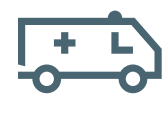

**AMBULANCE**

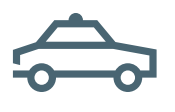

**UTILITY/CARGO**

**PUBLIC SAFETY**

 $\bigoplus$ 

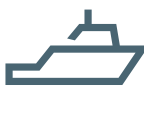

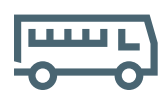

**MARINE PERSONAL TRANSPORT**

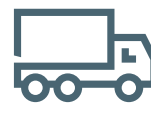

**TRUCK/HCV**

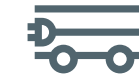

**ELECTRICAL MINI VEHICLES**

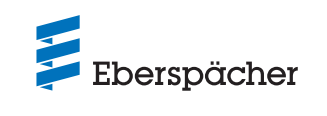

Peatükk Peatüki nimetus

Peatüki sisu

## **1 SISSEJUHATUS**

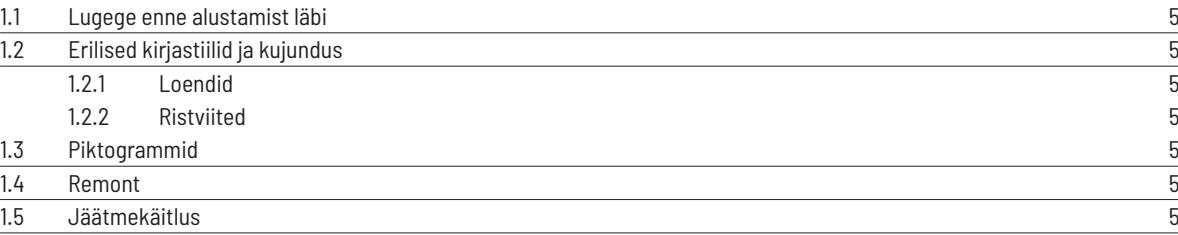

 $\bigoplus$ 

## **2 OLULINE TEAVE**

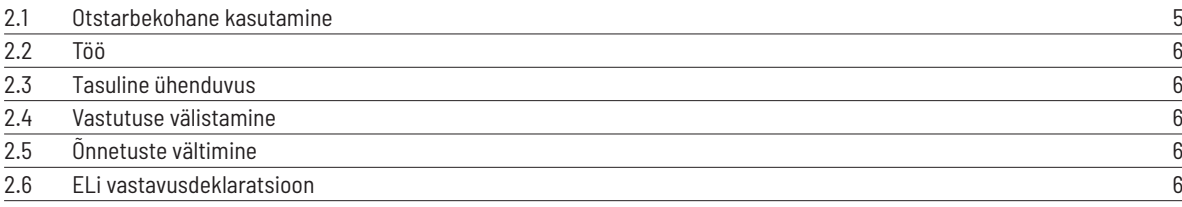

## **3 OMADUSED**

 $\bigoplus$ 

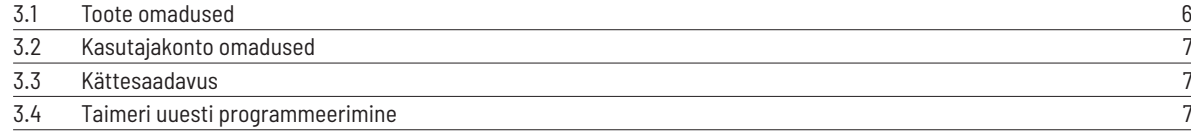

## **4 PÕHIHÄÄLESTUS**

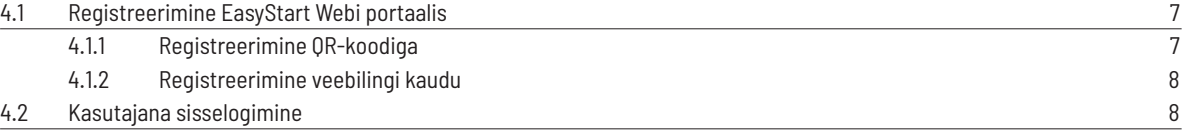

## **5 VEEBIRAKENDUSE KASUTAMINE**

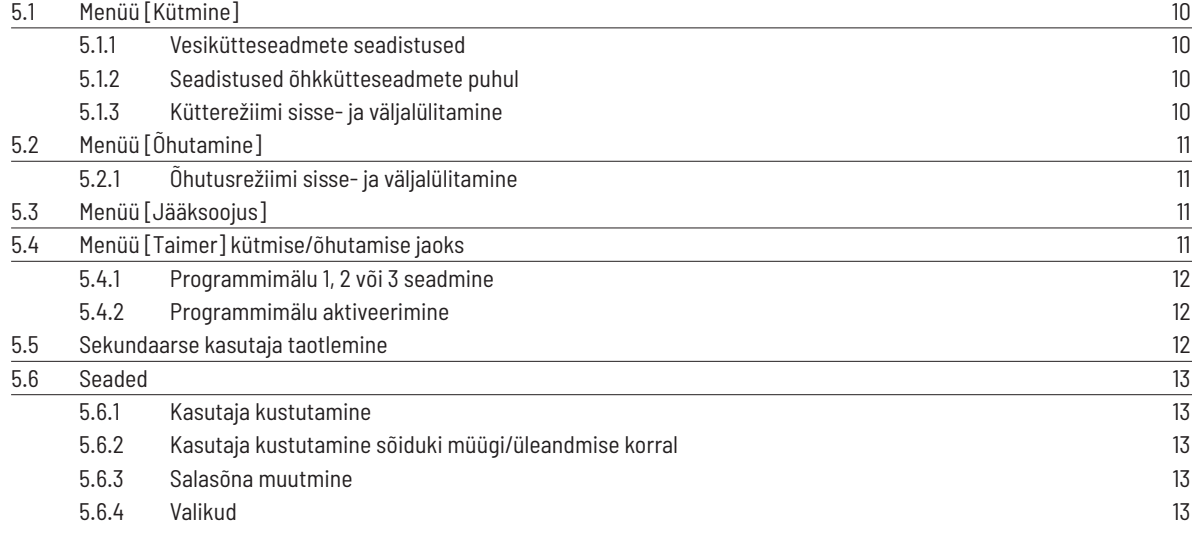

## **6 NUTITELEFONI RAKENDUSE KASUTAMINE**

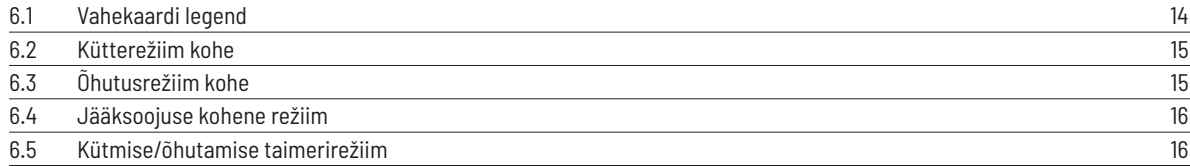

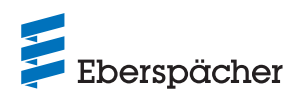

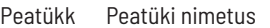

Peatüki sisu

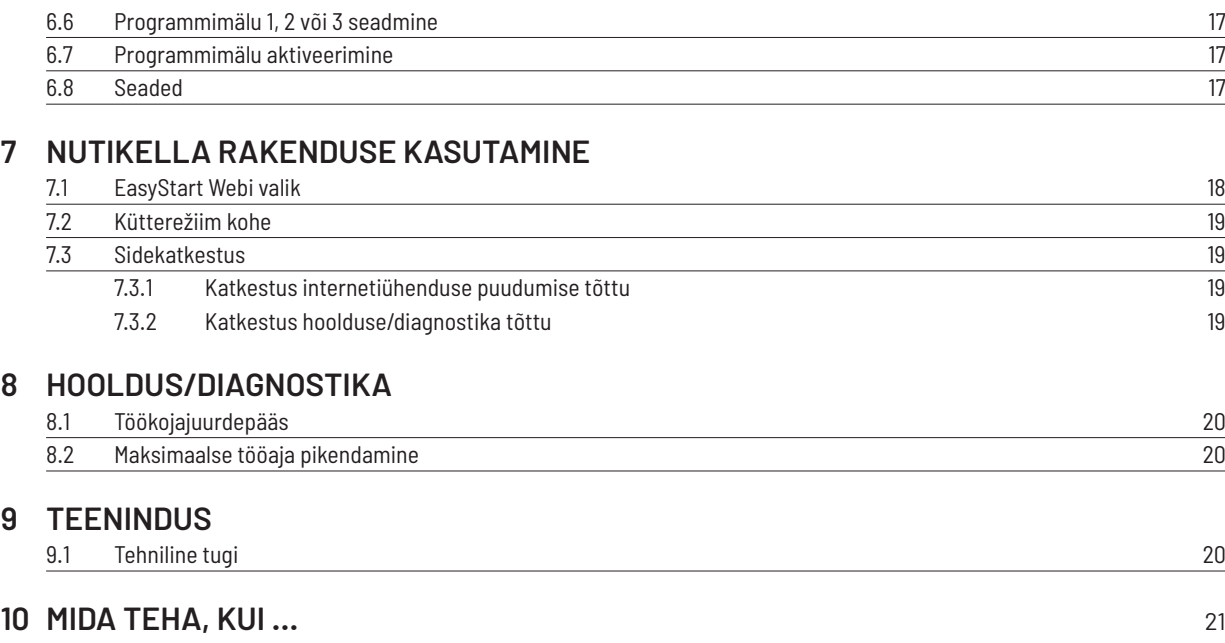

 $\bigoplus$ 

 $\bigoplus$ 

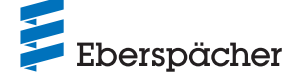

## **1 Sissejuhatus**

#### **1.1 Lugege enne alustamist läbi**

Lugege enne kasutuselevõttu see kasutusjuhend hoolikalt läbi ja hoidke hilisemaks kasutamiseks hoolikalt alles. Dokument sisaldab kasutamise jaoks vajalikku olulist teavet. See kasutusjuhend on salvestatud kaasasolevale CD-le ning seda saab ka aadressil www.eberspaecher.com vaadata ja alla laadida.

#### **1.2 Erilised kirjastiilid ja kujundus**

Selles juhendis tõstetakse erinevaid asjaolusid esile eriliste kirjastiilide ja piktogrammidega. Nende tähenduse ja vastava tegutsemisjuhise leiate järgmistest näidetest.

#### **1.2.1 Loendid**

- See punkt ( $\blacksquare$ ) tähistab loendit või toimingut, mille juhatab sisse pealkiri.
	- Kui punktile järgneb servast kaugemal asuv kriips (–), kuulub see loend/toiming musta punkti alla.

#### **1.2.2 Ristviited**

Allajoonitud sinine tekst tähistab ristviidet, millele saab PDF-vormingus klõpsata. Seejärel kuvatakse tekstis nimetatud koht dokumendis.

#### **1.3 Piktogrammid**

## **EESKIRI!**

⊕

See viide osutab mõnele seadusesättele. Selle seadusesätte eiramine muudab kütteseadme tüübikinnituse ja garantii kehtetuks ning välistab firma Eberspächer Climate Control Systems GmbH vastutuse.

## $\sqrt{N}$  OHT!

"Oht" viitab olukorrale, mis võib vahetult põhjustada surma või raskeid vigastusi, kui seda olukorda ei väldita.

 $\rightarrow$  See nool tähistab vastavaid meetmeid vahetu ohu kõrvaldamiseks.

## **HOIATUS!**

"Hoiatus" viitab olukorrale, mis võib põhjustada surma või raskeid vigastusi, kui seda olukorda ei väldita.

 $\rightarrow$  See nool tähistab vastavat meedet võimaliku ohu kõrvaldamiseks.

#### **ETTEVAATUST!**

 $\bigoplus$ 

"Ettevaatust" viitab olukorrale, mis võib põhjustada tühiseid või kergeid vigastusi või seadmekahjustusi, kui seda olukorda ei väldita.

 $\rightarrow$  See nool tähistab vastavat meedet võimaliku ohu kõrvaldamiseks.

## **MÄRKUS**

See viide annab kasutussoovitusi ja kasulikke nõuandeid toote käitamiseks, paigaldamiseks ja remontimiseks.

#### **1.4 Remont**

EasyStart Webi juhtelementi ei tohi remontida. Selle eiramise korral kaotab garantii kehtivuse ja välistatakse firma Eberspächer Climate Control Systems GmbH vastutus.

#### **1.5 Jäätmekäitlus**

Andke toode kehtivate eeskirjade kohaselt jäätmekäitlusse.

## **2 Oluline teave**

#### **2.1 Otstarbekohane kasutamine**

EasyStart Webi veebipõhise juhtelemendiga saab Eberspächeri kütteseadmeid interneti kaudu kasutada ja/või programmeerida. Seda tehakse EasyStart Webi portaalis aadressil www.myeberspaecher.com. Lisaks saab kasutada järgmisi juurdepääsusid:

- **•** nutitelefoni rakendus (ka nutikella rakendus);
- **•** digitaalne hääljuhitav seade (nt Amazon Echo).

## **MÄRKUS**

- **•** EasyStart Webi kasutamine teistsugusel otstarbel, kui tootja poolt määratud, ei ole lubatud.
- $\rightarrow$  Kasutage EasyStart Webi juhtelementi ainult ettenähtud otstarbel.
- **•** Ärge kasutage EasyStart Webi juhtelementi, kui väärtalitluse tõttu võib tekkida oht ja/või varaline kahju.
- **•** Ärge kasutage EasyStart Webi juhtelementi, kui võib oletada, et aktiveeritud kütteseadme ohutu töö ei ole tagatud.
- $\rightarrow$  Võtke kõiki meetmeid, et välistada volitamata taaskasutuselevõttu.
- **•** Selle eiramise korral kaotab garantii kehtivuse ja välistatakse firma Eberspächer Climate Control Systems GmbH vastutus.
- **•** Kui juurdepääs EasyStart Webile ei ole võimalik, saab sõidukisse paigaldatud kütteseadme(d) paigaldatud juhtnupu vajutamisega sisse ja välja lülitada.

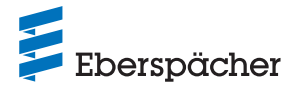

#### **2.2 Töö**

## $\sqrt{N}$  OHT!

**ELUOHT TUNDLIKE SÜDAMESTIMULAATORITE TÕTTU.**  Raadiolained võivad südamestimulaatorite ja kuuldeaparaatide talitlust mõjutada ja häirida.

 $\rightarrow$  Laske kontrollida südamestimulaatori rikkekindlust eriarstil või kuuldeaparaadi töökindlust kuuldeaparaatide hooldusspetsialistil.

#### **LÄMBUMISOHT VÄIKESTE OSADE TÕTTU.**

Tarvikud on väikesed osad ja lapsed võivad need alla neelata.

 $\rightarrow$  Hoidke EasyStart Webi väikeseid osi lastele kättesaamatus kohas.

#### **SÜTTIMISEL TULE-/PLAHVATUSOHT.**

Kütteseadme kasutamisel süttivate gaaside, aurude, vedelike või tolmu vahetus läheduses võib tekkida ohtlikke olukordi.

 $\rightarrow$  Ärge kasutage EasyStart Webi juhtelementi, kui aktiveeritud kütteseade asub keskkonnas, kus võib esineda süttivaid gaase, aure, vedelikke või tolmu.

#### **MÜRGISTUSOHT VÄLJUVATE HEITGAASIDE TÕTTU.**

Kütteseadme kasutamisel suletud ruumides võib tekkida ohtlikke olukordi.

 $\rightarrow$  Ärge kasutage EasyStart Webi juhtelementi, kui aktiveeritud kütteseade asub kinnistes ruumides, nt garaažis või parkimismajas.

#### **LÜHISE OHT SISSETUNGIVA NIISKUSE TÕTTU.**

Niiskuse tungimine EasyStart Webi vastuvõtuplokki võib põhjustada ohtlikke olukordi.

 $\rightarrow$  Elektrilühise või kahjustuse riski vähendamiseks vältige EasyStart Webi vastuvõtuploki sattumist niisketesse tingimustesse.

#### **2.3 Tasuline ühenduvus**

EasyStart Webi täismahus kasutamiseks peab kasutaja (lõppklient) kasutama Eberspächeri pakutavat tasulist ühenduvust. Teenuse kasutamisega lõppkliendi poolt tekib teenuse osutaja (Eberspächeri) ja teenuse kasutaja (lõppkliendi) vahel lepinguline suhe. Kuna leping ei pikene automaatselt (abonement), sõlmitakse ühenduvuse pikendamise korral uus leping.

## **MÄRKUS**

⊕

Esimese 30 päeva jooksul on EasyStart Webi kõikide funktsioonide kasutamine lõppkliendi jaoks tasuta pärast seda, kui toote paigaldanud töökoda selle aktiveerib.

## **2.4 Vastutuse välistamine**

 $\bigoplus$ 

Tootja ei vastuta kahjude eest, mis on tekkinud mitteotstarbekohase kasutamise või vale käsitsemise tõttu.

Ohutusjuhiste eiramise korral kaotab garantii kehtivuse ja välistatakse firma Eberspächer Climate Control Systems GmbH vastutus.

#### **2.5 Õnnetuste vältimine**

Järgige alati kõiki tööohutuseeskirju ning töökoja- ja töökaitsesuuniseid.

#### **2.6 ELi vastavusdeklaratsioon**

Käesolevaga kinnitame, et meie turustatav EasyStart Webi versioon vastab järgmisele ELi direktiivile.

ELi direktiiv 2014/53/EL

Allalaadimiskeskuses aadressil www.eberspaecher.com saab vaadata ja alla laadida täielikku vastavusdeklaratsiooni.

## **3 Omadused**

#### **3.1 Toote omadused**

EasyStart Web pakub teile Eberspächeri kütteseadme kasutamiseks mugavaid ja uuenduslikke võimalusi. EasyStart Web kasutab veebipõhist platvormi, mis pakub rakendusena graafilist kasutajaliidest. Kasutajana juhite kütteseadet oma nutitelefoni, nutikella või tahvelarvutisse installitud kasutajaliidese või arvuti ja veebibrauseri kaudu. Side kütteseadmega toimub interneti ja mobiilsidevõrgu kaudu.

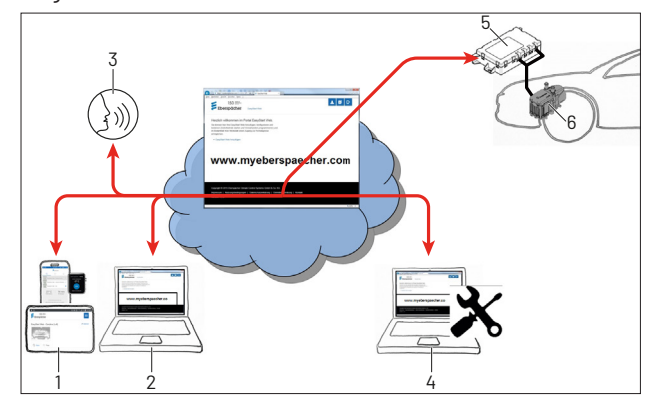

- 1 Kasutaja lõppseade (nt nutitelefon, nutikell, tahvelseade): EasyStart Webi juhtimine nutitelefoni rakendusega
- 2 Kasutaja lõpppseade (nt sülearvuti, lauaarvuti): EasyStart Webi juhtimine veebibrauseriga
- 3 Digitaalne hääljuhitav lõppseade (nt Amazon Echo)
- 4 Töökoja lõppseade (nt sülearvuti, lauaarvuti): EasyStart Webi hooldusjuurdepääs veebibrauseriga
- 5 EasyStart Webi vastuvõtuplokk (sõidukisse paigaldatud)
- 6 Kütteseade

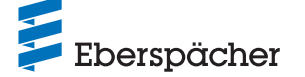

## **3.2 Kasutajakonto omadused**

Rakenduse kasutamiseks on vaja luua tasuta kasutajakonto. Kasutajakontol saab hallata kuni viit EasyStart Webi. Ühe EasyStart Webi kohta saab määrata ühe primaarse ja kuni neli sekundaarset kasutajat. Vajaduse korral saab võimaldada selleks volitatud töökojale ajutist hooldusjuurdepääsu kaugdiagnostika ja -hoolduse tegemiseks.

#### **3.3 Kättesaadavus**

EasyStart Webi on võimalik kasutada ainult siis, kui EasyStart Webi mooduli praegune asend võimaldab vastu võtta mobiilsidevõrgu signaali ja kasutataval lõppseadmel on olemas internetiühendus.

Sõidukisse paigaldatud EasyStart Webi moodul kontrollib mobiilsidevõrgu raadiosidet lühikeste ajavahemike tagant. Kui sõiduk asub pikemat aega kohas, kus mobiilsidevõrgu signaal puudub (nt maa-aluses parklas), lülitatakse raadioside sõiduki aku säästmiseks ajutiselt välja.

Mõne päeva möödudes võivad need katkestused kesta kuni 30 minutit. Kui sõiduk jõuab seejärel taas kohta, kus mobiilsidevõrgu signaal on olemas, võib kuluda maksimaalselt 30 minutit, kuni EasyStart Webi moodul loob serveriga mobiilsideühenduse.

#### **MÄRKUS**

⊕

- **•** Aktiveerimisfunktsiooni kasutamine: EasyStart Webi mooduli ja serveri vahelist mobiilsideühenduse loomist saab kiirendada, kui lülitada kütteseade sõidukisse paigaldatud nupust sisse ja taas välja.
- **•** Mobiilsideühenduse katkemine ei mõjuta programmeeritud taimereid. Kui sõidukil puudub mobiilsideühendus pikema aja jooksul, tuleks seega sõiduki aku säästmiseks enne kõik taimerid inaktiveerida. Suletud ruumides kütteseadme käitamise ohutusjuhised leiate peatükist "Töö" (2.2 "Töö" lk 6).

#### **3.4 Taimeri uuesti programmeerimine**

Programmeeritud taimerikohad (5.4 "Menüü [Taimer] kütmise/õhutamise jaoks" lk 11) inaktiveeritakse pärast järgmisi sündmusi:

- **•** EasyStart Webi mooduli toitepinge katkemine, nt sõidukiaku vahetamisel;
- **•** tarkvara või püsivara värskendamine;
- **•** EasyStart Webi konfiguratsiooni muutmine (töökoda);
- **•** EasyStart Webi lähtestamine tehaseseadistustele (töökoda).

## **MÄRKUS**

Programmeeritud taimerikohti kuvatakse kasutajaliideses pärast eelnimetatud sündmuseid jätkuvalt, kuid neid ei rakendata enam. Need tuleb kustutada ja uuesti programmeerida.

## 4 Põhihäälestus

EasyStart Webi veebipõhise juhttarkvaraga saab paigaldatud vastuvõtuploki kaudu kasutada Eberspächeri õhk- või vesikütteseadet. EasyStart Webi juhttarkvara kasutamiseks peab EasyStart Webi vastuvõtuplokk olema määratud vähemalt ühele kasutajale.

## **MÄRKUS**

⊕

- **•** Kui EasyStart Web ei ole seotud kasutajakontoga, on kütteseadme funktsionaalsus piiratud. Siis on võimalik seadet kasutada ainult nupuga (kuulub tarnekomplekti). Nupp tuleb paigaldada, kuna see on vajalik funktsioonide kuvamiseks ja kütteseadme käsitsi kasutamiseks, kui ühendus (mobiilsideühendus) puudub. Nupuga lülitatakse kütteseade sisse või välja. Töötamise ajal kehtivad siis viimati tarkvara kaudu tehtud sisestused. Integreeritud märgulamp on ette nähtud hetke tööoleku näitamiseks.
- **•** EasyStart Webi teenuste kasutamine algab 12-kuuse kasutusaja eest tasumisega. See tellitakse kasutaja registreerimisega EasyStart Webi portaalis. Pärast esimese kasutusperioodi lõppemist saate pikendada teenuste kasutamist 12 kuuks. Kehtivad EasyStart Webi portaali kasutustingimused.
- **•** Esimese 30 päeva jooksul on EasyStart Webi kõikide funktsioonide kasutamine lõppkliendi jaoks tasuta pärast seda, kui toote paigaldanud töökoda selle aktiveerib.
- **•** EasyStart Web töötab järgmiste internetibrauseritega:
	- Internet Explorer alates versioonist 11
	- Mozilla Firefox alates versioonist 40.0.3
	- Chrome alates versioonist 45.0
	- Safari alates versioonist 8

Nutitelefoni/-kella või tahvelarvuti rakenduse versioonide kohta vt 6 "Nutitelefoni rakenduse kasutamine" lk 14.

#### **4.1 Registreerimine EasyStart Webi portaalis**

## **MÄRKUS**

Esimene kasutaja, kes lisab EasyStart Webi oma kasutajakontole, loetakse primaarseks kasutajaks (EasyStart Webi lepingupartneriks). Kõik järgmised selle EasyStart Webi kasutajad on sekundaarsed kasutajad, keda primaarne kasutaja saab lubada või kustutada, vt peatükist 5.5 "Sekundaarse kasutaja taotlemine" lk 12.

**•** Teil on kaks võimalust registreerida end EasyStart Webi kasutajaks.

#### **4.1.1 Registreerimine QR-koodiga**

**•** Skannige QR-koodi pappkarbil või EasyStart Webi vastuvõtuplokil. Teid suunatakse automaatselt registreerimiseks aadressile www.myeberspaecher.com. Ilmub aken Sisselogimine.

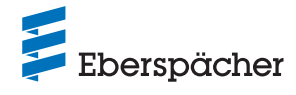

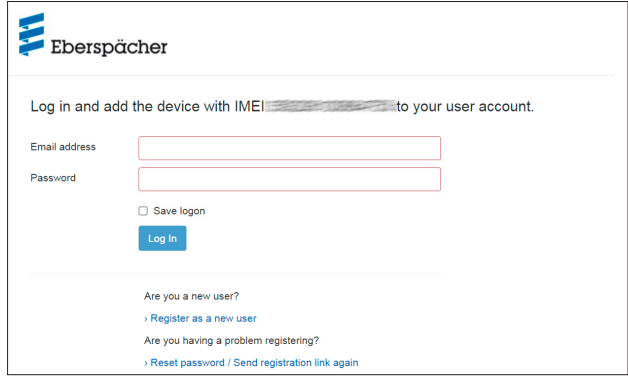

**•** Sel viisil registreerimisel on teie EasyStart Webi IMEI-kood juba olemas.

#### **4.1.2 Registreerimine veebilingi kaudu**

**•** Alustage registreerimist tavapärasel viisil, sisestage selle jaoks link www.myeberspaecher.com internetibrauserisse. Ilmub aken Sisselogimine.

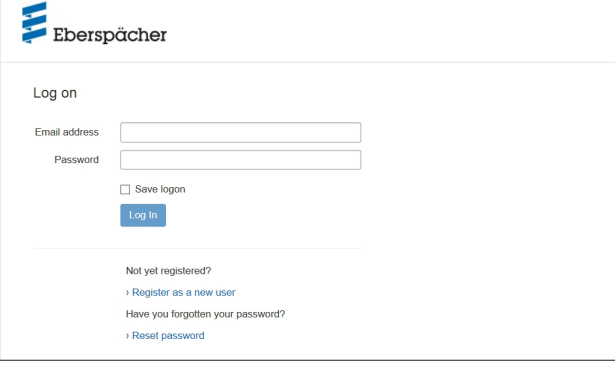

**•** Sel viisil registreerimisel peate oma EasyStart Webi IMEI-koodi hiljem käsitsi sisestama.

#### Edasine tegutsemine

⊕

- **•** Klõpsake nupul › Registreeruge uueks kasutajaks.
- **•** Avaneb aken Registreeruge EasyStart Webi portaali.
- **•** Täitke kõik sisestusväljad, lugege kasutus- ja andmekaitsetingimusi (link jaluses) ja kinnitage linnukesega  $\boxtimes$ .

## **MÄRKUS**

Registreerimisele järgneva maksetoimingu kindlaks sooritamiseks esitage kindlasti kasutaja päritoluriik. Kui kasutaja päritoluriiki ei ole riikide loendis, pole EasyStart Webi ühendamise eest tasumine selles riigis veel saadaval.

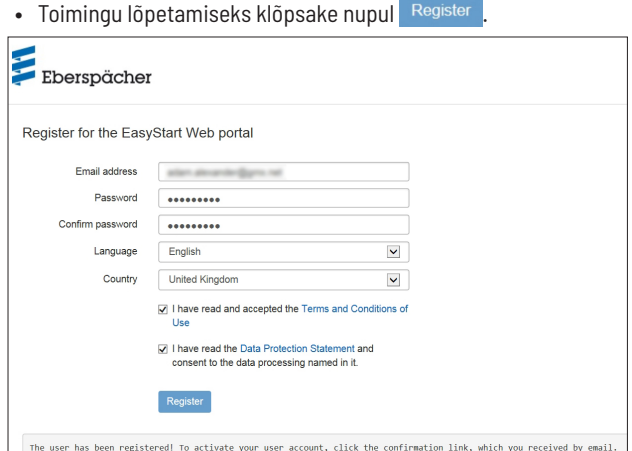

## **MÄRKUS**

 $\bigoplus$ 

Järgige teavet registreerimise õnnestumise ja edasiste toimingute kohta.

- **•** Registreerimise kinnituseks saadetakse teile e-kiri. Klõpsake kinnituslingile. Avaneb aken Registreerimise kinnitus. Registreerimine on lõpule viidud.
- Sisselogimise alustamiseks klõpsake nupul To the logon

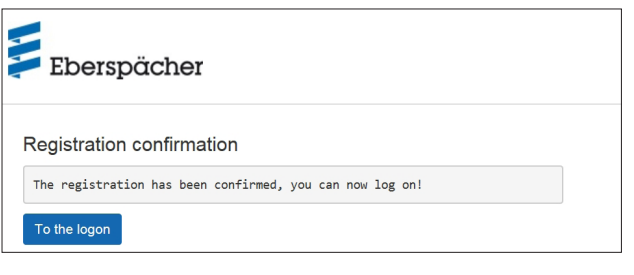

#### **4.2 Kasutajana sisselogimine**

## **MÄRKUS**

Esimene kasutaja, kes lisab selle mooduli oma kontole, loetakse primaarseks kasutajaks (EasyStart Webi lepingupartneriks). Kõik järgmised selle EasyStart Webi kasutajad on sekundaarsed kasutajad, keda primaarne kasutaja saab lubada või kustutada, vt peatükist 5.5 "Sekundaarse kasutaja taotlemine" lk 12.

- Nupul To the logon klõpsates avaneb aken Sisselogimine.
	- Sisestage kasutaja e-posti aadress ja salasõna (sisestage, nagu kirjeldatud peatükis 4.1 "Registreerimine EasyStart Webi portaalis" lk 7).
- Nupul Login klõpsates avaneb EasyStart Webi kasutajaliidese tervitusaken.

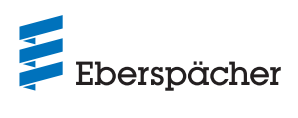

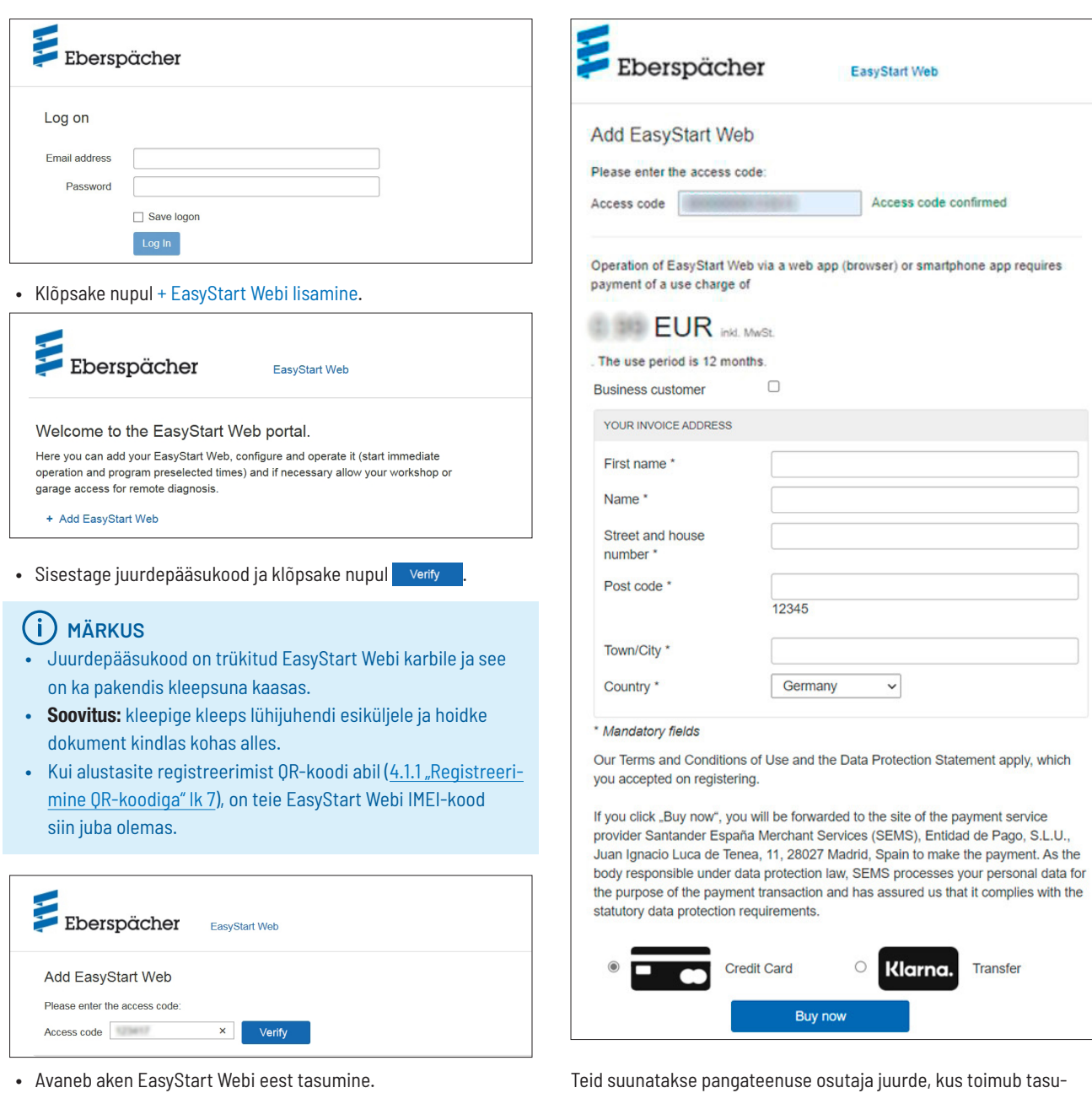

 $\bigoplus$ 

- **•** Järgige ekraanil kuvatavaid suuniseid.
- Sisestage andmed ja klõpsake nupul seta kaufen .

mine. Pärast kasutusaja eest tasumist ilmub järgmine ekraanikuva:

![](_page_8_Picture_126.jpeg)

• Kinnitage nupul komposees. Avaneb töörežiimi [Kütterežiim kohe] avakuva, mille tunnete ära vahekaardil märgitud valikunupu järgi.

 $\bigoplus$ 

![](_page_9_Picture_0.jpeg)

## 5 Veebirakenduse kasutamine

## **MÄRKUS**

- **•** See veebirakendus võimaldab EasyStart Webi täies mahus kasutada ja hallata.
- Samuti saadaolev nutitelefoni rakendus (peatükk 6 "Nutitelefoni rakenduse kasutamine" lk 14) võimaldab EasyStart Webi täies mahus ainult kasutada.

#### **5.1 Menüü [Kütmine]**

Valige vahekaardil \* Immediately nupp . Kuvatakse menüü [Kütmine] avalehte.

![](_page_9_Picture_8.jpeg)

#### **5.1.1 Vesikütteseadmete seadistused**

**•** Tööaeg: 10–120 minutit

## **MÄRKUS**

⊕

[Piiramatu tööaeg] töörežiimis [kütmine] on valitav ainult õhkkütteseadmete ja olenevalt konfiguratsioonist vesikütteseadmete puhul.

**•** Kõrgusfunktsioon: käsitsi sisselülitatav, kui viibitakse pikemat aega kõrgusel üle 1500 m merepinnast.

## **MÄRKUS**

- **•** Lülitatav kõrgusfunktsioon on praegu saadaval ainult vesikütteseadme Hydronic HS3 12V CS puhul.
- **•** Uue generatsiooni õhkkütteseadmetel (alates Airtronic 2-st) reguleerib juhtseade kõrgusfunktsiooni automaatselt.

• Praegune temperatuur: pärast nupule C vajutamist kuvatakse sõiduki praegune siseruumitemperatuur.

## **MÄRKUS**

⊕

Käsitsi temperatuuripäring on võimalik ainult siis, kui kütteseade on välja lülitatud. Kui kütteseade töötab, värskendatakse temperatuuri automaatselt.

#### **5.1.2 Seadistused õhkkütteseadmete puhul**

- **•** Seadetemperatuur, seadevahemik olenevad kütteseadmest (tavaliselt 8 °Ckuni 36 °C/ 48 F kuni 97 F)
- **•** Tööaeg, 10–720 minutit või [Piiramatu tööaeg]
- **•** Temperatuuri langetamine: õhupuhuris väljumistemperatuuri langetamine umbes 10 °C / 18 °F võrra (sõltuvalt õhu suunamisest)

## **MÄRKUS**

- **•** Lülitatav temperatuuri langetamine on mõistlik, kui õhupuhur asub keha läheduses või puhub sõidukikomponentide peale, mis on temperatuuri suhtes tundlikud.
- **•** Lülitatav temperatuuri langetamine on praegu saadaval ainult õhkkütteseadmete Aitronic 2 ja Aitronic 3 puhul.
- Praegune temperatuur: pärast nupule C vajutamist kuvatakse sõiduki praegune siseruumitemperatuur.

## **MÄRKUS**

Käsitsi saab temperatuuripäringut teha ainult siis, kui kütteseade on välja lülitatud ja alati ainult maksimaalselt kahest juhitavast kütteseadmest esimese kohta. Kui kütteseade töötab, värskendatakse temperatuuri automaatselt.

#### **5.1.3 Kütterežiimi sisse- ja väljalülitamine**

• Kütterežiim käivitub nupul o switch on klõpsates. O switch off lõpetab kütterežiimi. Sisse- ja väljalülitamisele võib olenevalt mobiilsideühendusest kuluda üks kuni kaks minutit.

Kui kütteseade on sisse lülitatud, kuvatakse järelejäänud tööaeg ja nupp switch off

**•** Järelejäänud tööaeg

Järelejäänud tööaega saab erinevalt kuvatavast väärtusest 10 ja 720 minuti vahemikus individuaalselt kohandada.

 $\bigoplus$ 

## Eberspächer

#### **KASUTUSJUHEND** / EasyStart Web

## **5.2 Menüü [Õhutamine]**

Valige vahekaardil \* Immediately nupp \* Ventilate. Kuvatakse menüü [Õhutamine] avalehte.

![](_page_10_Picture_5.jpeg)

Seada saab järgmisi funktsioone:

- **•** Tööaeg: 10–720 minutit või [Piiramatu tööaeg]
- Praegune temperatuur: pärast nupule C vajutamist kuvatakse sõiduki praegune siseruumitemperatuur.

## **MÄRKUS**

 $\bigoplus$ 

Käsitsi temperatuuripäring on võimalik ainult siis, kui kütteseade on välja lülitatud. Kui kütteseade töötab, värskendatakse temperatuuri automaatselt.

### **5.2.1 Õhutusrežiimi sisse- ja väljalülitamine**

• Õhutusrežiim käivitub nupul **o** switch on klõpsates. O Switch off lõpetab õhutusrežiimi. Sisse- ja väljalülitamisele võib olenevalt mobiilsideühendusest kuluda üks kuni kaks minutit.

Kui kütteseade on sisse lülitatud, kuvatakse järelejäänud tööaeg ja nupp Switch off .

#### **•** Järelejäänud tööaeg

Järelejäänud tööaega saab erinevalt kuvatavast väärtusest 10 ja 720 minuti vahemikus individuaalselt kohandada.

#### **5.3 Menüü [Jääksoojus]**

Valige vahekaardil \* Immediately nupp **D** Residual Heat. Kuvatakse menüü [Jääksoojus] avalehte.

Jääksoojuse režiimis kasutab küttesüsteem sooja mootori jahutusvedeliku ringluse jääksoojust ja suunab soojendatud õhu sõiduki siseruumi. Selles töörežiimis töötavad ainult veepump ja puhur.

![](_page_10_Picture_19.jpeg)

- **•** Jääksoojuse režiim algab, kui mootori jahutusvedelikus on olemas jääksoojus.
- **•** Kütterežiimi tööaeg sõltub saadaolevast jääksoojusest.

## **MÄRKUS**

- **•** Kui jahutusvedeliku temperatuur on liiga madal, ei saa jääksoojuse režiimi kasutada.
- **•** Jääksoojuse režiim on saadaval ainult vesikütteseadmetes, nt Hydronic S3 Economy/Commercial 12 V (CS).

## **5.4 Menüü [Taimer] kütmise/õhutamise jaoks**

• Valige vahekaart **is** Timer.

![](_page_10_Picture_27.jpeg)

Taimerirežiimi saab kasutada õhk- ja vesikütteseadmetel. Iga programmimälu saab kasutada kütmiseks või õhutamiseks ja vastavalt häälestada.

Võimalikud on järgmised seaded:

- **•** Nädalapäev / nädalapäevade rühm
	- Esmaspäev, teisipäev, kolmapäev, neljapäev, reede, laupäev, pühapäev
	- Esmaspäev–reede / esmaspäev–pühapäev / laupäev–pühapäev

# Eberspächer

#### **KASUTUSJUHEND** / EasyStart Web

## **MÄRKUS**

Ühe nädalapäeva asemel saab valida ka mitu nädalapäeva, nt esmaspäeva ja neljapäeva. Hoidke selleks hiirega päevi valides tõstuklahvi vajutatult.

#### **•** Käivitusaeg/väljasõiduaeg

- Sisestamine 24 h vormingus: 00:00–23:59
- Sisestamine 12 h vormingus: 00:00–11:59 AM/PM
- **•** Seadetemperatuur
	- Seadevahemik 8–36 °C/ 46–97 °F

## **MÄRKUS**

Seadetemperatuuri valimine on saadaval ainult õhkkütteseadmetes.

**•** Tööaeg

 $\textcircled{\scriptsize{*}}$ 

- 10–720 minutit
- **•** Mugavusaste: Eco/High

## **MÄRKUS**

Kui kütteseadme käivitusaja asemel soovitakse väljasõiduaja häälestust (ainult vesikütteseadmetel), saab lasta seda töökojas hooldusjuurdepääsu kaudu seada. Kütteajahaldus arvutab siis kütteseadme täpse käivitusaja, arvestades enne registreeritud siseruumi- ja seadetemperatuuri.

#### **5.4.1 Programmimälu 1, 2 või 3 seadmine**

- Valige töörežiimiks "Kütmine" või "Õhutamine".
- **•** Valige nädalapäev / nädalapäevade rühm
- Avage nupul v klõpsates rippmenüü ja valige soovitud päev või rühm.
- **•** Seadke kütteparameetrid aeg, seadetemperatuur, tööaeg ja mugavusaste.
- Kinnitage seaded nupul Save klõpsates.
- Nupul Cancel klõpsates tühistatakse kõik sisestused.

## **MÄRKUS**

Programmimälu funktsioonide seadeid saab eraldi muuta ja nupul Moderung speichern klõpsates kinnitada.

## **5.4.2 Programmimälu aktiveerimine**

Kui kõik programmimälu valikud on seatud ja salvestatud, kuvatakse nupp <sup>Activate</sup>. Aktiveerige nupul klõpsates soovitud programmimälu 1, 2, või 3.

![](_page_11_Picture_27.jpeg)

## **MÄRKUS**

⊕

- **•** Taimeri programmeerimine on võimalik ainult kuni 7 päevaks ja seejärel inaktiveeritakse see ohutuse tagamiseks.
- **•** Kui kütteseadme käivitusaja asemel soovitakse väljasõiduaja häälestust (ainult vesikütteseadmetel), saab lasta seda töökojas hooldusjuurdepääsu kaudu seada. Kütteajahaldus arvutab siis kütteseadme täpse käivitusaja, arvestades enne registreeritud siseruumi- ja seadetemperatuuri.

## **5.5 Sekundaarse kasutaja taotlemine**

Kui on vaja sekundaarset kasutajat (nt ettevõtte sõiduki või pereliikme korral), peab ta kõigepealt EasyStart Webi portaalis kasutajaks registreeruma.

**•** Registreerige oma e-posti aadressi ja salasõnaga, nagu on kirjeldatud peatükis 4.1 "Registreerimine EasyStart Webi portaalis" lk 7.

## **MÄRKUS**

Siin kuvatakse QR-kood. Selle saab saata ekraanipildina sekundaarsele kasutajale, samuti saab ta seda koodi vahetult skannida. Sellisel juhul on IMEI-kood registreerimisel juba olemas.

![](_page_11_Picture_326.jpeg)

**•** Pärast edukat registreerimist logige portaali sisse ja sisestage juurdepääsukood. Kui EasyStart Web on primaalsele kasutajale juba määratud, registreerib tarkvara sisselogimise sekundaarse kasutaja loa taotlusena ja saadab primaarsele kasutajale e-kirja, et ta annaks loa.

![](_page_12_Picture_1.jpeg)

**•** Taotlejale (sekundaarsele kasutajale) saadetakse teade primaarsele kasutajale loataotluse edastamise kohta.

![](_page_12_Picture_324.jpeg)

- **•** Koos süsteemi poolt saadetud e-kirjaga loa andmise kohta sekundaarsele kasutajale saab primaarne kasutaja ka lingi, millega ta saab lubada sekundaarset juurdepääsu.
- **•** Kui primaarne kasutaja annab loa, teavitatakse sekundaarset kasutajat e-kirjaga.
- **•** Primaarne kasutaja saab EasyStart Webi portaalis kinnituse sekundaarse juurdepääsu kohta.

![](_page_12_Picture_7.jpeg)

## **MÄRKUS**

- **•** Primaarne kasutaja saab sekundaarse kasutaja loa igal ajal kustutada.
- **•** Sekundaarse kasutaja juurdepääsuõigused on piiratud. Näiteks ei tohi ta määrata töökodadele hoolduslubasid.

## **5.6 Seaded**

Klõpsake nupul **A** [Minu konto].

Programmiaknas "Seaded" kuvatakse järgmine teave:

**•** Teave

 $\textcircled{\scriptsize{*}}$ 

- Kasutaja e-posti aadress
- Registreerimise kuupäev
- Viimane muudatus
- **•** Seadete muutmine
	- Keel
	- Riik
	- Kellaaja vorming

## **•** Kasutaja kustutamine

![](_page_12_Picture_23.jpeg)

#### **5.6.1 Kasutaja kustutamine**

 $\bigoplus$ 

Pärast nupul \* Delete user | klõpsamist avaneb dialoogiväli küsimusega:

![](_page_12_Picture_325.jpeg)

Nupul OK klõpsates kustutatakse valitud kasutaja.

## **MÄRKUS**

Kui kustutatav kasutaja on registreeritud primaarse kasutajana, kustuvad ühtlasi ka vastavate sekundaarsete kasutajate juurdepääsuõigused.

## **5.6.2 Kasutaja kustutamine sõiduki müügi/üleandmise korral**

Kui sõiduk või EasyStart Web vahetab omanikku, tuleb kindlasti silmas pidada kasutustingimuste § 8: primaarne kasutaja peab portaalis EasyStart Webi oma kasutajaprofiililt eemaldama ja andma kolmandale osapoolele püsiva juurdepääsukoodi üle.

## **MÄRKUS**

Püsiv juurdepääsukood on kleebitud kasutusjuhendile ja EasyStart Webi karbile ning EasyStart Webi moodulile. Kui te seda siiski ei leia või see on loetamatuks muutunud, pöörduge Eberspächeri teeninduse poole.

## **5.6.3 Salasõna muutmine**

Registreerimisel sisestatud salasõna saab muuta sellel seadistuslehel.

![](_page_12_Figure_36.jpeg)

- **•** Sisestage praegune salasõna.
- **•** Sisestage uus salasõna.
- **•** Kinnitage uut salasõna.
- Uus salasõna hakkab kehtima nupul change password klõpsates.

#### **MÄRKUS**

Jätke uus salasõna meelde või kirjutage kindlasse kohta üles.

![](_page_13_Picture_0.jpeg)

#### 5.6.4 Valikud

Programmi lehel "Valikud" kuvatakse süsteemiteavet EasyStart Webi mooduli kohta ja seal saab teha oma seadeid.

![](_page_13_Picture_267.jpeg)

#### Teave

Siin loetletakse oluline süsteemiteave, nt:

- **•** kütteseadme olek
- **•** juurdepääsukood
- **•** allesjäänud kasutusaeg

#### Seaded

Kasutajaliidese kohandamine:

- **•** tehases seatud pildi asendamine oma pildiga (arvestage andmevormingu ja pildi suuruse andmeid).
- **•** primaarse kasutaja nime muutmine
- **•** ühendatud kütteseadmete nimede muutmine
- **•** ajavööndi valimine

## **MÄRKUS**

Kohandage ajavöönd selle sõiduki asukoha järgi, millega EasyStart Webi kasutatakse.

• Kinnitage tehtud muudatused nupul Save klõpsates.

#### Load

 $\bigoplus$ 

- **•** Kuvatakse kuni nelja registreeritud sekundaarse kasutaja nimed (e-posti aadressid).
- **•** Sekundaarseid kasutajaid saab EasyStart Webist ükshaaval kustutada nupul \* Remove klõpsates.
- **•** EasyStart Webi hooldusjuurdepääsu loomine (peatükk 8 "Hooldus/diagnostika" lk 20).

![](_page_13_Picture_268.jpeg)

• Nupul **\*** EasyStart Web entfernen klõpsates avaneb dialoogiväli küsimusega:

![](_page_13_Picture_269.jpeg)

Nupul <sub>OK</sub> klõpsates kustutatakse EasyStart Web kasutaja profiilist. Kui kasutaja on selle EasyStart Webi mooduli jaoks registreeritud primaarse kasutajana, kustutatakse ka kõigi sekundaarsete kasutajate juurdepääsuõigused.

## **6 Nutitelefoni rakenduse kasutamine**

Nutitelefoni rakendust EasyStart Webi kasutamiseks saab hankida järgmistest rakendusepoodidest:

- **•** Apple OS: Apple Store, alates iOSi versioonist 8.1
- **•** Android OS: Google Play Store, alates Androidi versioonist 4.1

## **MÄRKUS**

- **•** Nutitelefoni rakendus võimaldab EasyStart Webi täies mahus ainult kasutada.
- **•** See veebirakendus võimaldab EasyStart Webi täies mahus kasutada ja hallata (peatükk 5 "Veebirakenduse kasutamine" lk 10).
- **6.1 Vahekaardi legend**

![](_page_13_Picture_270.jpeg)

![](_page_14_Picture_1.jpeg)

## **6.2 Kütterežiim kohe**

Vahekaardil Kohe kasutamine kuvatakse registreeritud EasyStart Web. Töörežiim **\\\\** Heat on valitud.

![](_page_14_Picture_4.jpeg)

#### Võimalikud on järgmised seaded:

**•** Õhkkütteseadmed:

⊕

- Seadetemperatuur, seadevahemik oleneb kütteseadmest (tavaliselt 5 °Ckuni 38 °C/ 41 F kuni 100 F)
- Tööaeg, 10–720 minutit või [Piiramatu tööaeg]
- **•** Vesikütteseadmed:

– Tööaeg, 10–720 minutit või [Piiramatu tööaeg] Sõidukisse paigaldatud temperatuurianduri abil kuvatakse siseruumi temperatuur.

## **MÄRKUS**

Nutitelefonis värskendamiseks ekraanil allatõmbamisega saab käsitsi temperatuuripäringut teha ainult siis, kui kütteseade on välja lülitatud. Kütteseadme töötamise ajal värskendatakse temperatuuri automaatselt.

Kütterežiim käivitub nupul **o** switch on klõpsates. **O Switch off** lõpetab kütterežiimi. Sisse- ja väljalülitamine võib võrguühendusest olenevalt kesta paar minutit.

**•** Järelejäänud tööaeg

Järelejäänud tööaega saab individuaalselt kohandada vahemikus 10 kuni 720 minutit või [Piiramatu tööaeg], kui puudutada hetke väärtust.

**•** Katkestamine Nupul cancel klõpsates tühistatakse kõik salvestamata seaded.

**•** Salvestamine Nupul save klõpsates salvestatakse kõik seaded ja kuvatakse nupp Switch off

#### **6.3 Õhutusrežiim kohe**

⊕

Vahekaardil Kohe kasutamine kuvatakse registreeritud EasyStart Web. Töörežiim <sup>\$</sup> Ventilate on valitud.

Eberspächer EasyStart **n %** Ventilate ▼ 30 min Operating time The pre-heater is now off. Please click the value to change it.

Switch on

Võimalikud on järgmised seaded:

- **•** õhk-/vesikütteseadmed:
	- Tööaeg, 10–720 minutit või [Piiramatu tööaeg]
- **•** Sisseehitatud temperatuurianduri abil edastatakse ja kuvatakse hetke temperatuur sõiduki siseruumis.
- Õhutusrežiim käivitub nupul **o** switch on klõpsates.  $\Box$  Switch off lõpetab õhutusrežiimi. Sisse- ja väljalülitamine võib võrguühendusest olenevalt kesta paar minutit.
- **•** Järelejäänud tööaeg

Järelejäänud tööaega saab individuaalselt kohandada vahemikus 10 kuni 720 minutit või seada ka piiramatuks, puudutades hetke väärtust.

**•** Katkestamine Nupul cancel klõpsates tühistatakse kõik salvestamata seaded. **•** Salvestamine

Nupul save klõpsates salvestatakse kõik seaded ja kuvatakse nupp Switch off .

⊕

15

![](_page_15_Picture_0.jpeg)

**6.5 Kütmise/õhutamise taimerirežiim**

Valige vahekaart Taimer.

Eberspächer

 $\bigoplus$ 

## **6.4 Jääksoojuse kohene režiim**

Jääksoojuse režiimis kasutab küttesüsteem sooja mootori jahutusvedeliku ringluse jääksoojust ja suunab soojendatud õhu sõiduki siseruumi. Selles töörežiimis töötavad ainult veepump ja puhur.

![](_page_15_Picture_240.jpeg)

## Seaded:

- **•** töörežiim: kütmine või õhutamine
- **•** nädalapäev / nädalapäevade rühm
- esmaspäev, teisipäev, kolmapäev, neljapäev, reede, laupäev, pühapäev
- esmaspäev–reede / esmaspäev–pühapäev / laupäev–pühapäev
- **•** seadetemperatuur (õhkkütteseadmete sihttemperatuur) – Seadevahemik oleneb kütteseadmest
	- (tavaliselt 5 °Ckuni 38 °C/ 41 F kuni 100 F)
- **•** tööaeg
	- 10–720 minutit või [Piiramatu tööaeg]
- **•** väljasõiduaja/käivitusaja seadmine
- **•** mugavusaste Eco/High

**MÄRKUS**

jääksoojusest.

 $\bigoplus$ 

Võimalikud on järgmised funktsioonid. **•** Jääksoojusega käitamine

**•** Jääksoojusega käitamine  $\rightarrow$  Jääksoojuse kütterežiim lõppeb.

**•** Kui jahutusvedeliku temperatuur on liiga madal, ei saa jääksoojuse režiimi kasutada.

 $\rightarrow$  Jääksoojuse režiim algab, kui mootori jahutusvedelikus on olemas jääksoojus. Kütterežiimi tööaeg sõltub saadaolevast

**•** Jääksoojuse kohene režiim on saadaval ainult nendes vesikütteseadmetes, mis toetavad seda režiimi.

16

![](_page_16_Picture_1.jpeg)

#### **6.6 Programmimälu 1, 2 või 3 seadmine**

![](_page_16_Picture_189.jpeg)

30 min •

Start time

 $07:00$   $\blacktriangledown$ 

 $\bigoplus$ 

- Klõpsake nupul CHANGE.
- Valige töörežiimiks "Kütmine" või "Õhutamine".
- **•** Valige nädalapäev / nädalapäevade rühm.
- **•** Sisestage väljasõiduaeg, vajaduse korral seadetemperatuur ja tööaeg.
- Kinnitage seaded nupul < klõpsates.
- Nupul  $\leftarrow$  klõpsates tühistatakse tehtud sisestused. Kuvatakse jälle enne valitud programmimälu.

## **6.7 Programmimälu aktiveerimine**

 $\bigoplus$ 

Kui programmimälu valikud on sisestatud ja salvestatud, saab programmimälu 1, 2 või 3 aktiveerida lülitiga .

![](_page_16_Picture_190.jpeg)

Töörežiimi Kohe kasutamine  $\textcircled{\tiny\textcircled{\tiny\textcirc}}$ ekraanil kuvatakse taimerirežiimi tähistamiseks kellasümbol  $\mathcal{Q}$ .

## **MÄRKUS**

- **•** Taimeri programmeerimine on võimalik ainult kuni 7 päevaks ja seejärel inaktiveeritakse see ohutuse tagamiseks.
- **•** Kui kütteseadme käivitusaja asemel soovitakse väljasõiduaja häälestust (ainult vesikütteseadmetel), saab lasta seda töökojas hooldusjuurdepääsu kaudu seada. Kütteajahaldus arvutab siis kütteseadme täpse käivitusaja, arvestades enne registreeritud siseruumi- ja seadetemperatuuri.

#### **6.8 Seaded**

Vahekaardil Seaded saab kasutaja end välja logida ja sellega rakenduse lõpetada, aga ka EasyStart Webi rakenduse IMEI-koodi, rakenduse juhendit, kasutustingimusi ning andmekaitsedeklaratsiooni vaadata. Lisaks sellele pakutakse valikuga [Kontakt] riigipõhist e-posti aadresside loendit, mida võib vaja minna tugiteenusele päringute esitamiseks.

![](_page_17_Picture_1.jpeg)

Lisaks saab kasutada järgmisi seadistamisvõimalusi:

- töökojale hooldusjuurdepääsuks koodi loomine (vt 8.1 "Töökojajuurdepääs" lk 20);
- **•** vesikütteseadmete puhul: kõrgusfunktsiooni aktiveerimine (vt 5.1 "Menüü [Kütmine]" lk 10);
- **•** õhkkütteseadmete puhul: temperatuurilangetamise aktiveerimine (vt 5.1 "Menüü [Kütmine]" lk 10).

![](_page_17_Picture_205.jpeg)

## 7 Nutikella rakenduse kasutamine

EasyStart Webi kasutamiseks nutikella rakendusega on kaks eeldust.

- **•** Nutitelefoni rakenduse installimine Apple'i või Androidi operatsioonisüsteemiga nutitelefonile. Nutitelefoni rakendust saab hankida järgmistest rakendusepoodidest:
	- Apple OS: Apple Store, alates iOSi versioonist 8.1
	- Android OS: Google Play Store, alates Androidi versioonist 4.1
- **•** Nutikella ühendamine Bluetoothi kaudu nutitelefoniga, millele on installitud EasyStart Webi rakendus.

## **MÄRKUS**

⊕

- **•** Nutikella rakendus pakub juurdepääsu EasyStart Webi põhifunktsioonidele.
- **•** See veebirakendus võimaldab EasyStart Webi täies mahus kasutada ja hallata (peatükk 5 "Veebirakenduse kasutamine" lk 10).

#### **7.1 EasyStart Webi valik**

- **•** Viige nutitelefoniga Bluetoothi kaudu läbi ühendamisprotsess. Teavet selle kohta saate nutitelefoni kasutusjuhendist.
- **•** Installitud nutikellarakendust kuvatakse seejärel ümara küttesümboliga (Androidi operatsioonisüsteem) või Eberspächeri logoga (Apple'i operatsioonisüsteem).
- **•** Rakenduse käivitamiseks vajutage nuppu.

![](_page_17_Figure_20.jpeg)

**•** Pärast rakenduse käivitamist kuvatakse hetke temperatuur ja kütteseadme tööolek.

![](_page_17_Picture_22.jpeg)

Kuvatav temperatuur vastab väärtusele, mis on EasyStart Webi temperatuurianduril.

 $\bigoplus$ 

## **7.2 Kütterežiim kohe**

**•** Kütteseadme sisselülitamine Vajutades nupule "ON", lülitub kütteseade sisse. Seejuures vastavad tööaeg ja kõik muud parameetrid kütteseadme viimati valitud seadistustele.

![](_page_18_Figure_3.jpeg)

## **MÄRKUS**

 $\bigoplus$ 

- **•** Sisselülitamiskäsuga aktiveerib nutikella rakendus juhitaval kütteseadmel töörežiimi "Kütmine". Töörežiim "Õhutus" ei ole saadaval.
- **•** Juhitava kütteseadme sisse- ja väljalülitamine võib võrguühendusest olenevalt kesta paar minutit.
- **•** Kütteseadme väljalülitamine Vajutades nupule "OFF" lülitub kütteseade välja.

![](_page_18_Figure_8.jpeg)

**•** Kui Bluetoothi-ühendus nutikella ja nutitelefoni vahel kütterežiimi ajal katkestatakse, ilmub ekraanile veatekst.

![](_page_18_Figure_10.jpeg)

- Eberspächer
- **•** Niipea kui Bluetoothi-ühendus nutikella ja nutitelefoni vahel kütterežiimi ajal on taastatud, laadib nutikell kehtivad käitusandmed uuesti.

![](_page_18_Figure_13.jpeg)

## **7.3 Sidekatkestus**

 $\bigoplus$ 

Kui nutikella ja nutitelefoni vaheline side on katkenud, ei ole EasyStart Webi juhtimine nutikella rakenduse kaudu võimalik.

#### **7.3.1 Katkestus internetiühenduse puudumise tõttu**

**•** Kui nutitelefonil on internetiühenduse katkestus, ilmub nutikellale veateade.

![](_page_18_Figure_18.jpeg)

#### **7.3.2 Katkestus hoolduse/diagnostika tõttu**

**•** Kui töökoda teeb EasyStart Webi hooldust, ilmub samuti nutikellale veateade.

![](_page_18_Figure_21.jpeg)

![](_page_19_Picture_0.jpeg)

## 8 Hooldus/diagnostika

## **8.1 Töökojajuurdepääs**

Hooldustööde või diagnostika jaoks kütteseadme võimalike tõrgete korral peab primaarne kasutaja edastama volitatud töökojale oma EasyStart Webi kasutamiseks loakoodi. Sellega saab töökoda kütteseadmele 48-tunnise hooldus- ja diagnostikajuurdepääsu.

 $\bigoplus$ 

Loakood genereeritakse vastava juhtumi põhiselt ja muutub pärast kasutamist kehtetuks. See genereeritakse nupuga "Valikud".

![](_page_19_Picture_136.jpeg)

## **8.2 Maksimaalse tööaja pikendamine**

Aktiveeritud kütteseadme maksimaalseks võimalikuks tööajaks on tehases seatud 120 minutit. Töökojal on võimalik hooldusjuurdepääsu kaudu seda väärtust EasyStart Webi moodulis omaniku andmete alusel minuti täpsusega muuta. Seatava tööaja absoluutne maksimaalväärtus on 720 minutit.

## **MÄRKUS**

 $\bigoplus$ 

Sõiduki aku laetuse stabiilsena hoidmiseks ei tohiks kütteseadme maksimaalset tööaega kasutada kauem kui sellele järgnev sõiduaeg, et sõiduki akut saaks jälle piisavalt laadida.

## **9 Teenindus**

#### **9.1 Tehniline tugi**

Kui teil on kütteseadme, juhtimisseadme või juhtimistarkvaraga seotud tehnilisi küsimusi või probleeme, pöörduge järgmisele teeninduse aadressile:

support-EE@eberspaecher.com

![](_page_20_Picture_1.jpeg)

## 10 Mida teha, kui …

![](_page_20_Picture_204.jpeg)

 $\bigoplus$ 

 $\bigoplus$ 

![](_page_21_Picture_0.jpeg)

 $\bigoplus$ 

 $\bigoplus$ 

![](_page_22_Picture_0.jpeg)

 $\bigoplus$ 

![](_page_22_Picture_1.jpeg)

Ш

 $\bigoplus$ 

 $\bigoplus$ 

23

![](_page_23_Picture_0.jpeg)

**Eberspächer Climate Control Systems GmbH Eberspächerstraße 24 73730 Esslingen Germany info@eberspaecher.com www.eberspaecher.com**

 $\bigoplus$ 

22.1000.34.5105.0E\_ET\_0721.indd 24 21.07.2021 15:02:07

 $\bigoplus$